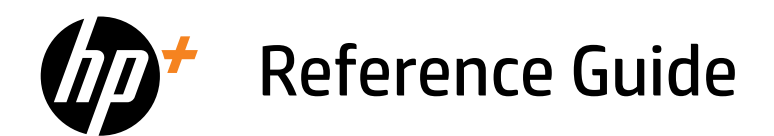

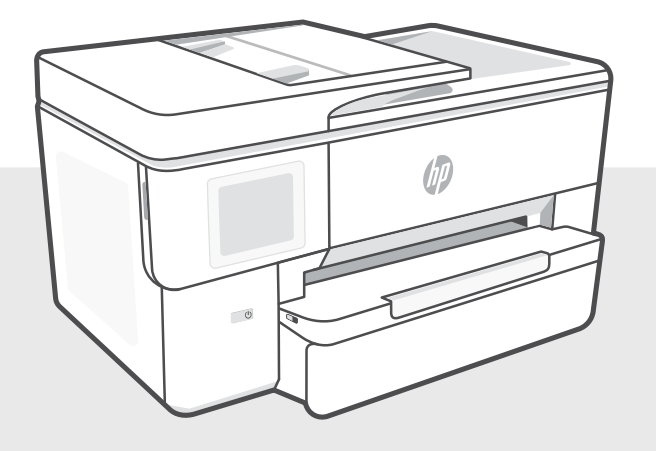

# HP OfficeJet Pro 9720e series

## **Control Panel**

## Status Center

Touch to display printer status.

- Copy widget
- Function buttons Touch to perform common tasks.

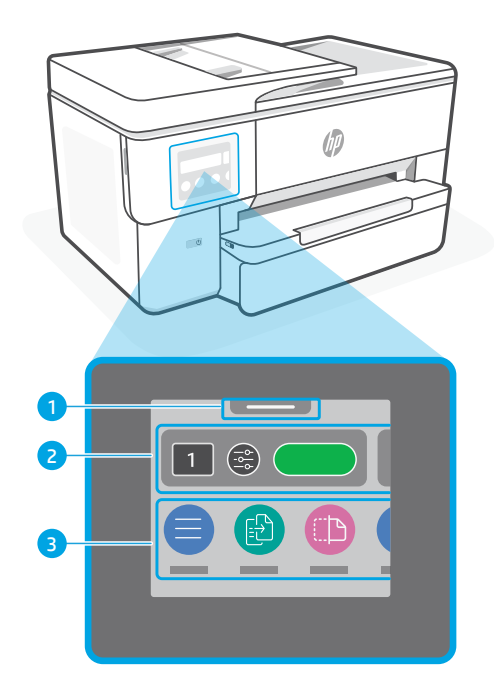

# **Printer Features**

#### **Front Back**

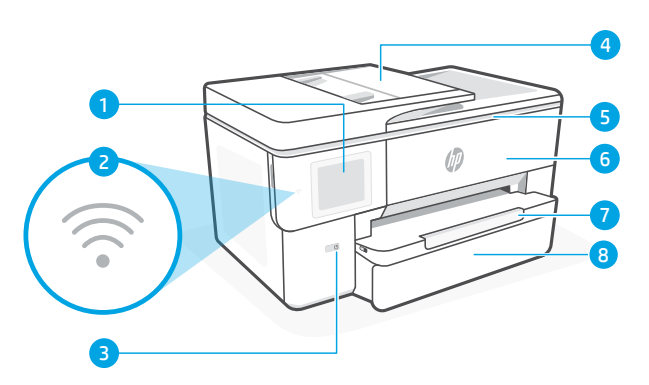

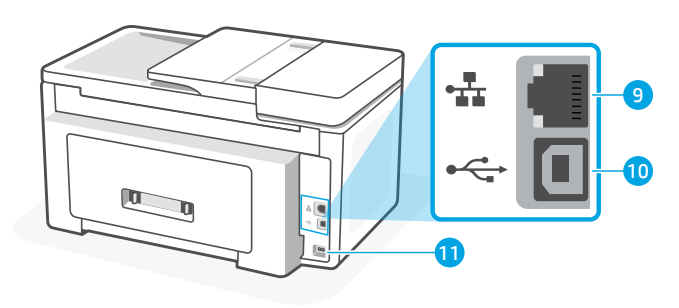

- Control panel
- Wi-Fi light
- Power button
- Document feeder
- Cartridge access door
- Front door
- 7 Output tray
- 8 Input tray
- Ethernet port
- USB port
- 11 Power cord port

### **Do not use USB for setup**

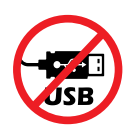

We encourage network connection for this printer. To use all the available features of this printer, complete setup using HP software and an Internet connection. After setup, you can print using a USB cable if needed.

# English

# **Help and tips for Wi-Fi and connectivity**

If the software is unable to find your printer during setup or post setup, check the following conditions to resolve the issue.

#### **Reset Wi-Fi (setup mode)**

#### **During initial setup:**

If the blue Wi-Fi light is not blinking, the printer might not be in Wi-Fi setup mode. Check the control panel and select "Resume Setup", if prompted.

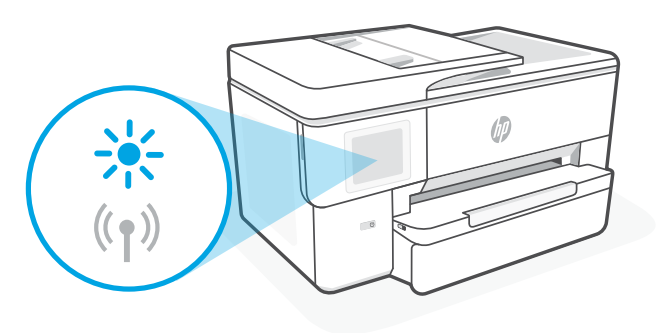

#### **During printer use, Wi-Fi disconnects:**

- 1. On the control panel, touch Menu > Settings > Network. Touch Restore in Restore Network Settings.
- 2. Wait for printer to scan for Wi-Fi networks. Choose your network, enter the password, and connect.
- 3. If applicable, open HP software and add the printer again.

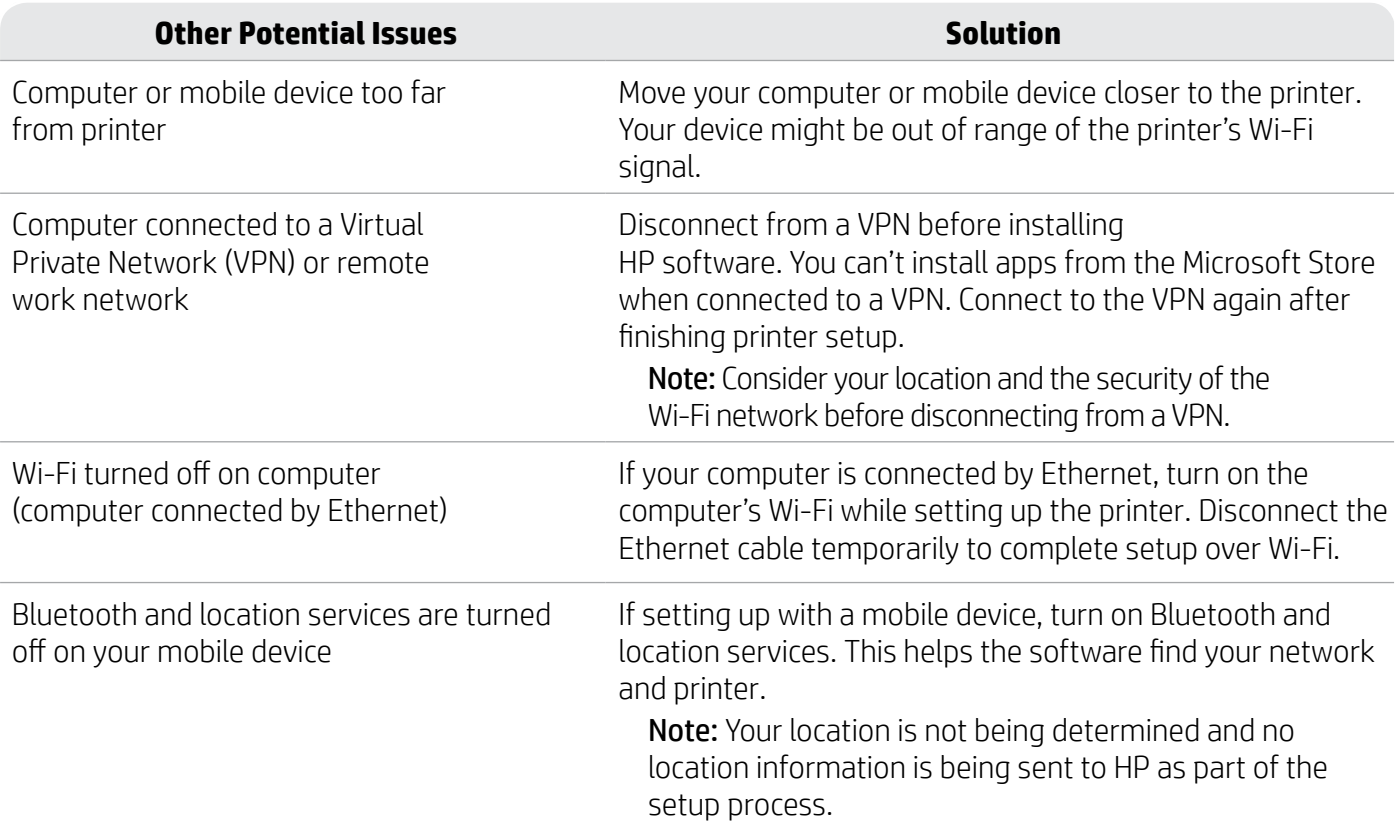

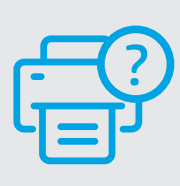

**Help and Support**

For printer troubleshooting and videos, visit [hp.com/start/53N95B](https://www.hp.com/start/53N95B/?utm_source=qr&utm_medium=guide)

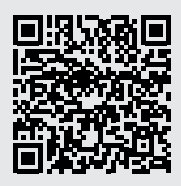

**[hp.com/start/53N95B](https://www.hp.com/start/53N95B/?utm_source=qr&utm_medium=guide)**

The information contained herein is subject to change without notice.

# **Printer hardware setup information**

#### **Load paper**

1. Open the paper tray and tray cover.

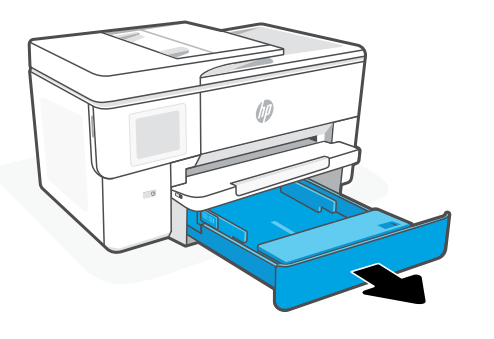

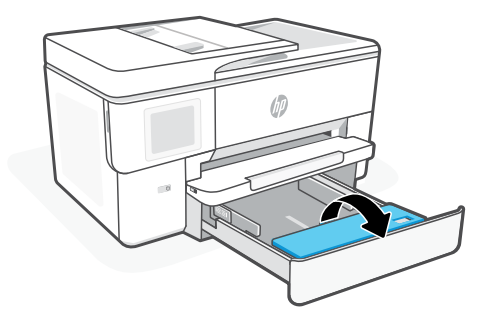

2. Load Letter or A4 paper in portrait orientation and adjust the guides.

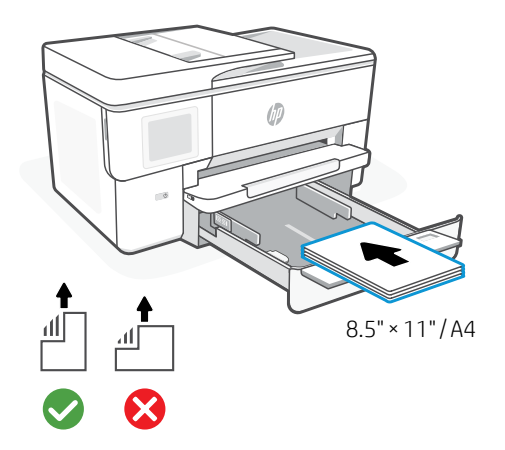

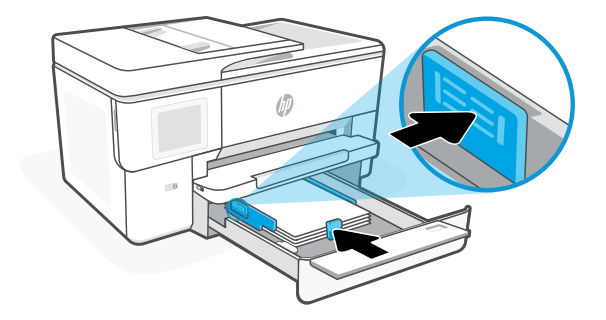

3. Close the tray cover and tray. Pull open the output tray extender.

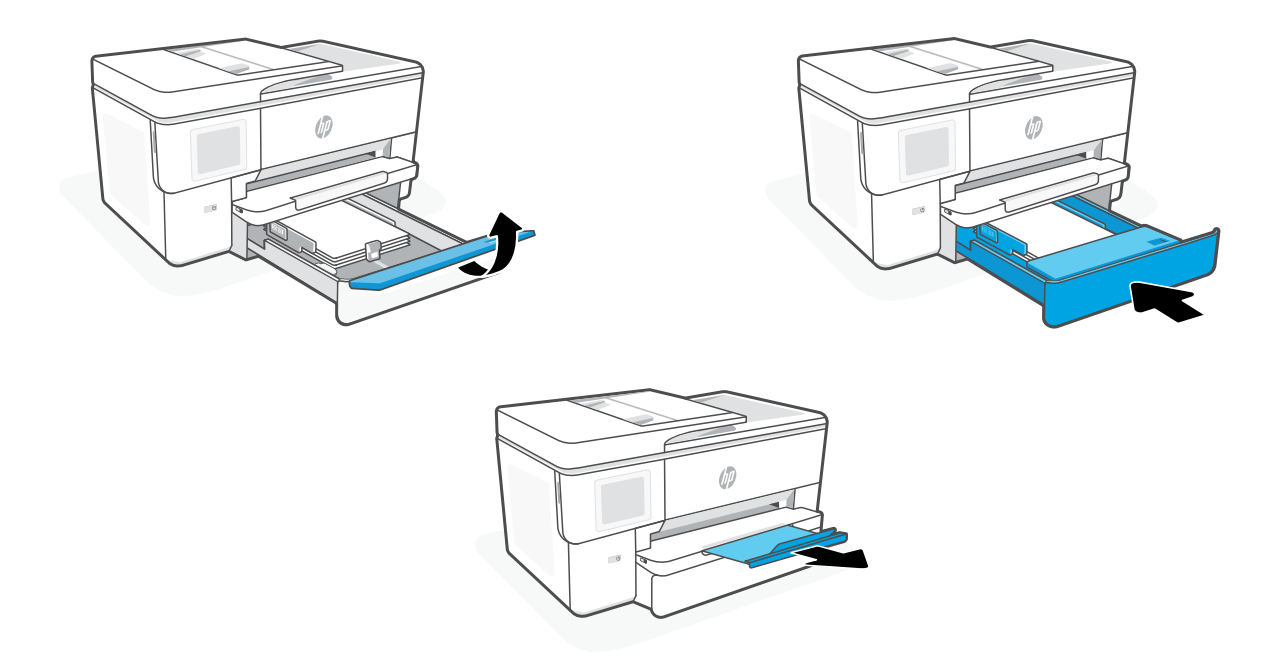

#### **Install cartridges**

1. Open the front door.

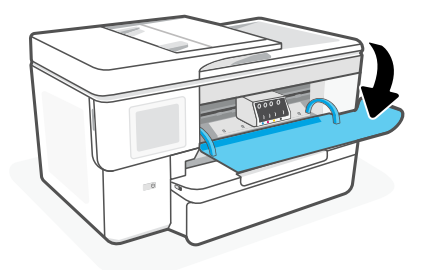

2. Unpack cartridges.

Note: Make sure to use the cartridges provided with the printer for setup.

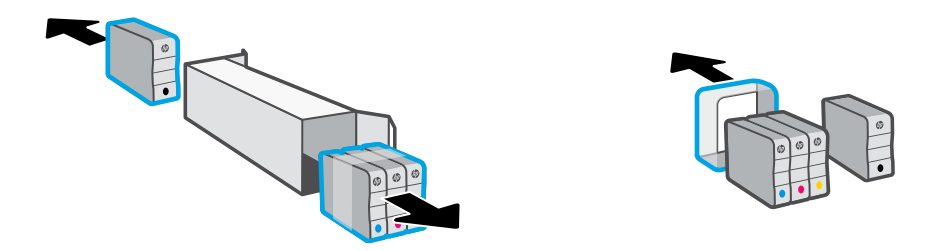

3. Insert each cartridge securely into the indicated slot. Close the front door.

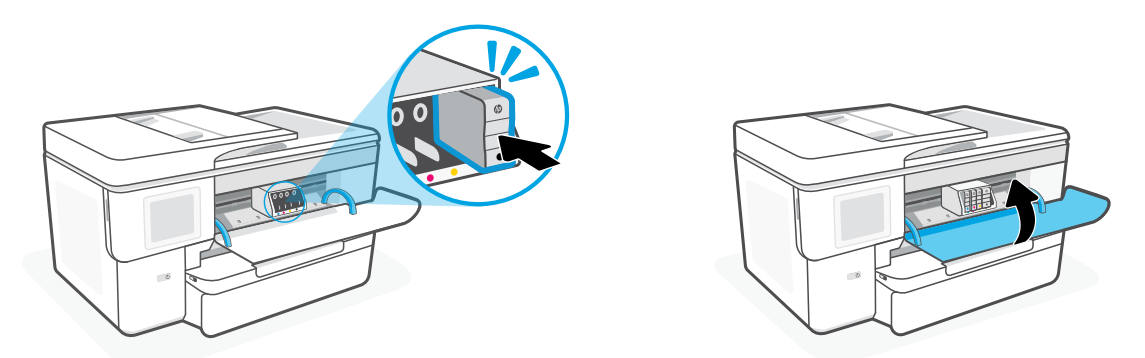

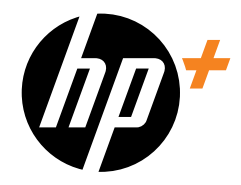

© Copyright 2023 HP Development Company, L.P.

Microsoft and Windows are either registered trademarks or trademarks of Microsoft Corporation in the United States and/or other countries.

Printed in China

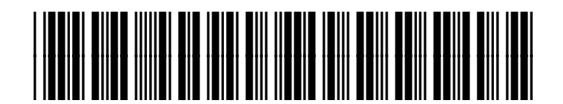

53N95-90006